## If you do not have a Bryn Mawr email address, see Option 2 below.

## Option 1: Using a Bryn Mawr email address

Go to IRB Mentor log in page:<https://shib.axiommentor.com/pages/irb/info.cfm> In the Institution ID box, type (all one word): brynmawr

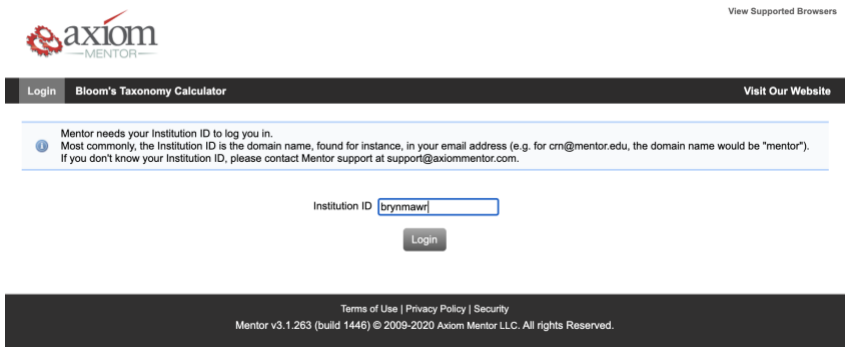

That will take you to the Bryn Mawr College log in page. For the Username, enter the first part of your Bryn Mawr email address.

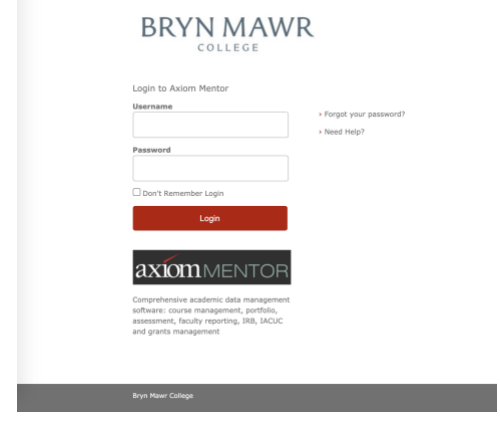

You will be asked to certify your login with dual authentication.

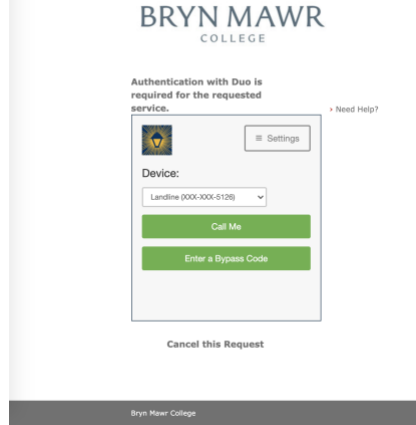

## Option 2: Using a non-Bryn Mawr email address

If you do not have an email address ending in brynmawr.edu, you will need a Form Code to log in to IRB Mentor. Email [irb@brynmawr.edu](mailto:irb@brynmawr.edu) and request a Form Code.

The Form Code will be emailed to you with a link where you can create a User Account. Supply the requested information.

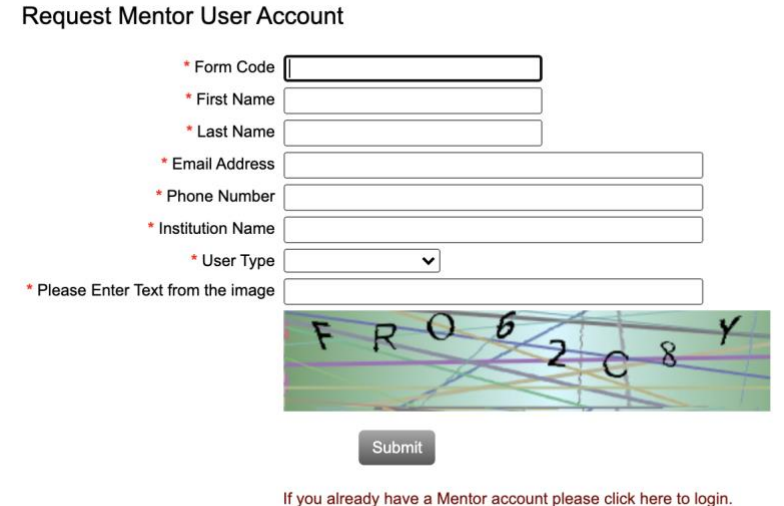

After you hit Submit, you will see a confirmation message.

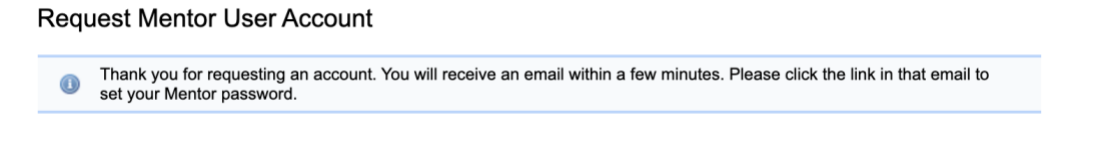

You will receive an email containing a link where you must set a password. The link will only be good for 24 hours. Create a password, and upload your human subjects training certification.

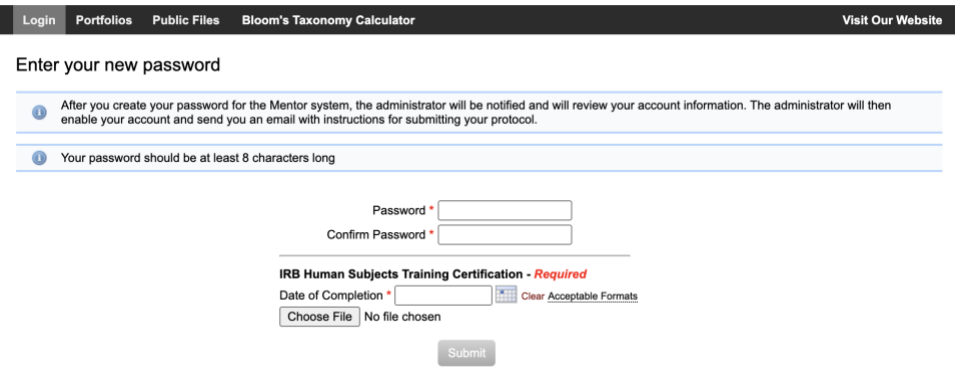

You will see a confirmation page.

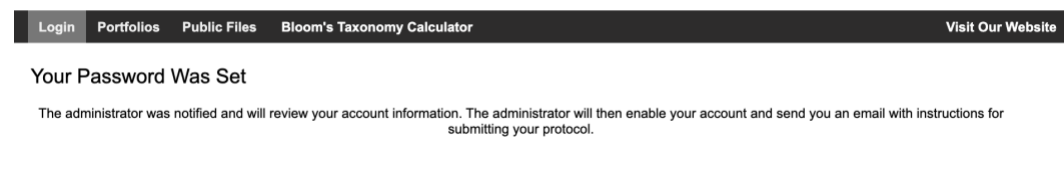

When the IRB administrator has approved your profile in IRB Mentor, you will receive an email containing your username and a link where you can access the system. The link will only be good for 24 hours. Log in to IRB Mentor.

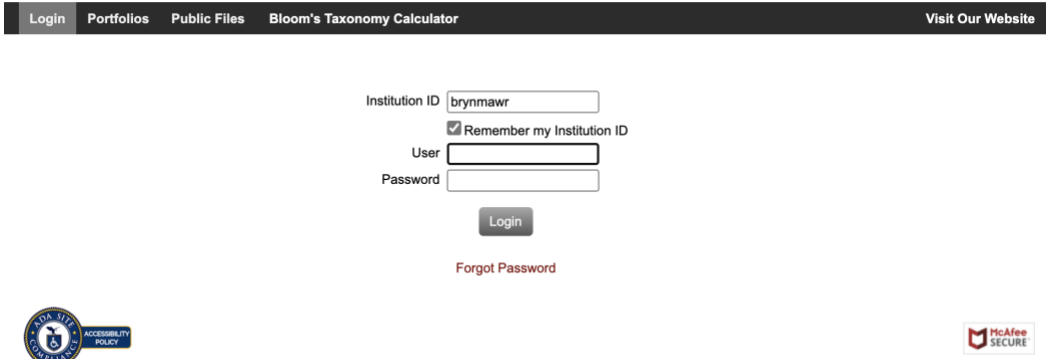

For additional instructions, see the Info Page and the Documentation page.

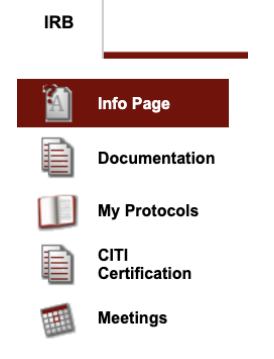